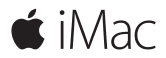

**Kurzübersicht**

### **Willkommen bei Ihrem iMac.**

Los geht's! Drücken Sie den Ein-/Ausschalter, um Ihren Mac einzuschalten. Der Systemassistent führt Sie durch einige einfache Schritte, um Ihren Mac zu installieren und zu konfigurieren. Er hilft Ihnen beim Herstellen einer Verbindung zum WLAN und Erstellen eines Benutzeraccounts. Außerdem werden Sie schrittweise durch die Migration von Dokumenten, Fotos, Musik und mehr von einem anderen Mac oder PC geführt.

Im Systemassistenten können Sie eine neue Apple-ID erstellen oder sich mit Ihrer bestehenden Apple-ID anmelden. Hierdurch wird Ihr Account im Mac App Store und iTunes Store und in Apps wie Nachrichten und FaceTime eingerichtet. Der Assistent konfiguriert auch iCloud, damit Apps wie Mail, Kontakte, Kalender und Safari immer die aktuellen Informationen für Sie bereitstellen.

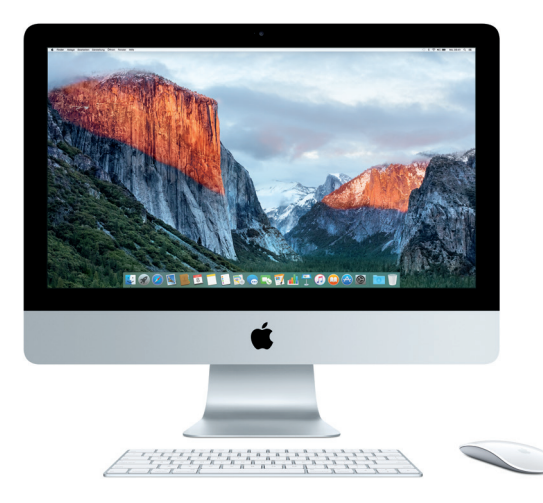

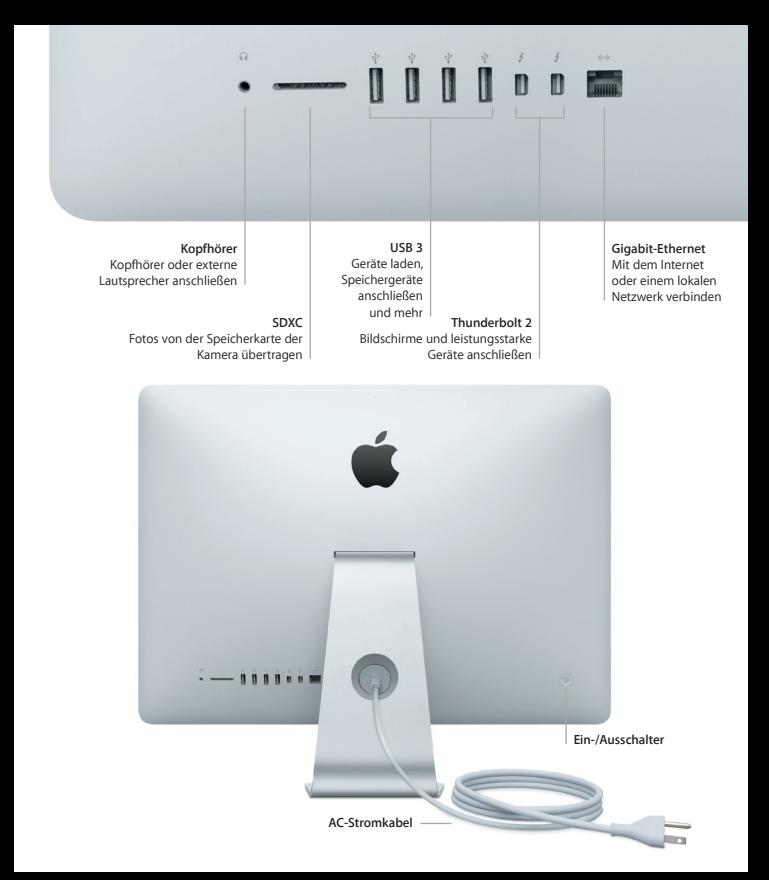

# **Lernen Sie Ihren Schreibtisch kennen**

Über Ihren Mac-Desktop können Sie alles finden und jede beliebige Aktion ausführen. Bewegen Sie die Apps, die Sie häufig verwenden, ins Dock unten auf dem Bildschirm. Verwenden Sie die Systemeinstellungen, um Ihren Desktop individuell anzupassen und andere Einstellungen festzulegen. Klicken Sie auf das Finder-Symbol, um zu Dateien und Ordnern zu gelangen.

Die Menüleiste oben auf dem Bildschirm bietet nützliche Informationen über Ihren Mac. Klicken Sie auf das WLAN-Symbol, um den Status der drahtlosen Internetverbindung zu prüfen. Mit Spotlight können Sie alles auf Ihrem Mac finden und online nach Informationen suchen. Außerdem können über Spotlight Ihre Lieblingsapps gefunden und geöffnet werden.

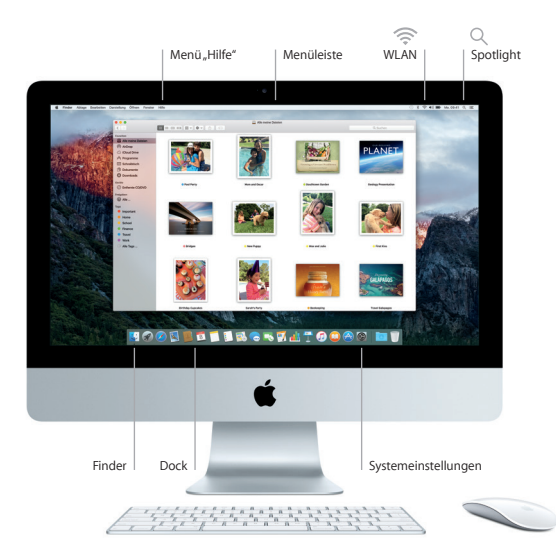

# **Magic Mouse 2 und Magic Keyboard verwenden**

Ihre aufladbare Magic Mouse 2 sowie Ihr Magic Keyboard sind bereits mit dem iMac gekoppelt. Außerdem wird das optionale Magic Trackpad 2 gekoppelt, das mit dem iMac verkauft wird. Drücken Sie den Ein-/Ausschalter auf den Geräten (ein grünes Licht wird angezeigt), um eine Bluetooth®-Verbindung herzustellen und die Geräte zu verwenden.

Um die Batterie der Maus bzw. der Tastatur aufzuladen, verbinden Sie sie über das mitgelieferte Kabel mit dem iMac. Sie können den Batteriestatus im Bluetooth-Menü überprüfen.

Um Zeigerbewegung, Klick- und Scrollgeschwindigkeit der Maus anzupassen oder eine sekundäre Tastenfunktion hinzuzufügen, wählen Sie im Apple-Menü "Systemeinstellungen" und klicken Sie dann auf "Maus". Klicken Sie auf "Tastatur", um die Optionen für die Tastatur festzulegen. Klicken Sie auf "Trackpad", um die Optionen für das Trackpad festzulegen. Klicken Sie auf die verschiedenen Bereiche, um die für jedes Gerät verfügbaren Gesten und Optionen anzuzeigen.

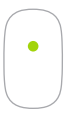

**Klicken mit einer Taste** Klicken oder doppelklicken Sie auf einer beliebigen Stelle auf der Maus.

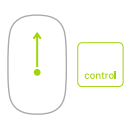

**Einzoomen des Bildschirms** Halten Sie die Taste "Ctrl" gedrückt und scrollen Sie mit einem Finger, um Objekte auf dem Bildschirm einzuzoomen.

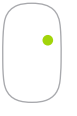

**Klicken mit zwei Tasten** Aktivieren Sie den Sekundärklick in den Systemeinstellungen, um Rechts- und Linksklicks zu verwenden.

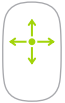

**360º-Scrollen** Bewegen Sie den Finger auf der Oberfläche, um in eine bestimmte Richtung zu scrollen.

### **Sichern Ihrer Daten**

Sie können Ihren iMac mit Time Machine über WLAN sichern, wenn Sie eine Time Capsule verwenden (separat erhältlich). Öffnen Sie die Systemeinstellungen und klicken Sie auf das Time Machine-Symbol, um zu beginnen.

#### **Wichtiger Hinweis**

Bitte lesen Sie dieses Dokument und die Sicherheitsinformationen im Dokument *Wichtige Produktinformationen* sorgfältig durch, bevor Sie Ihren Computer zum ersten Mal verwenden.

### **Weitere Informationen**

Wenn Sie das Benutzerhandbuch *"iMac-Grundlagen"* in iBooks lesen möchten, öffnen Sie iBooks und suchen Sie im iBooks Store nach "iMac-Grundlagen". Unter [www.apple.com/](http://www.apple.com/de/imac) [de/imac](http://www.apple.com/de/imac) finden Sie weitere Informationen, Videodemos und Näheres zu den Funktionen Ihres iMac.

#### **Hilfe**

Antworten auf Ihre Fragen sowie Anleitungen und Tipps zur Fehlerbeseitigung finden Sie in der Mac-Hilfe. Klicken Sie auf das Finder-Symbol, dann auf "Hilfe" in der Menüleiste und wählen Sie "Mac-Hilfe" bzw. "Kennenlernen Ihres Mac".

### **OS X-Dienstprogramme**

Wenn ein Problem mit Ihrem Mac auftritt, können Sie mithilfe der OS X-Dienstprogramme Ihre Software oder Daten aus einem Time Machine-Backup wiederherstellen oder OS X und Apple-Apps neu installieren. Wenn Ihr Mac ein Problem feststellt, öffnen Sie die OS X-Dienstprogramme, indem Sie den Computer bei gedrückter Befehlstaste und Taste "R" neu starten.

# **Support**

Unter [www.apple.com/de/support/imac](http://www.apple.com/de/support/imac) erhalten Sie technischen Support für Ihren iMac. Oder rufen Sie eine der folgenden Telefonnummern an: Deutschland: 0800 6645 451; Österreich: (43) 0800 220325; Schweiz: 0800 00 1853. [www.apple.com/support/country](http://www.apple.com/support/country)

Nicht alle Funktionen sind in allen Regionen verfügbar.

TM und © 2015 Apple Inc. Alle Rechte vorbehalten. Designed by Apple in California. Printed in XXXX. D034-00595-A